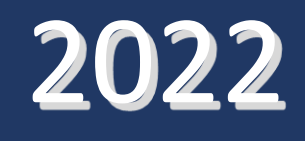

# MANUAL PENGISIAN LAPORAN ANTARA DI SISTEM LITAPDIMAS

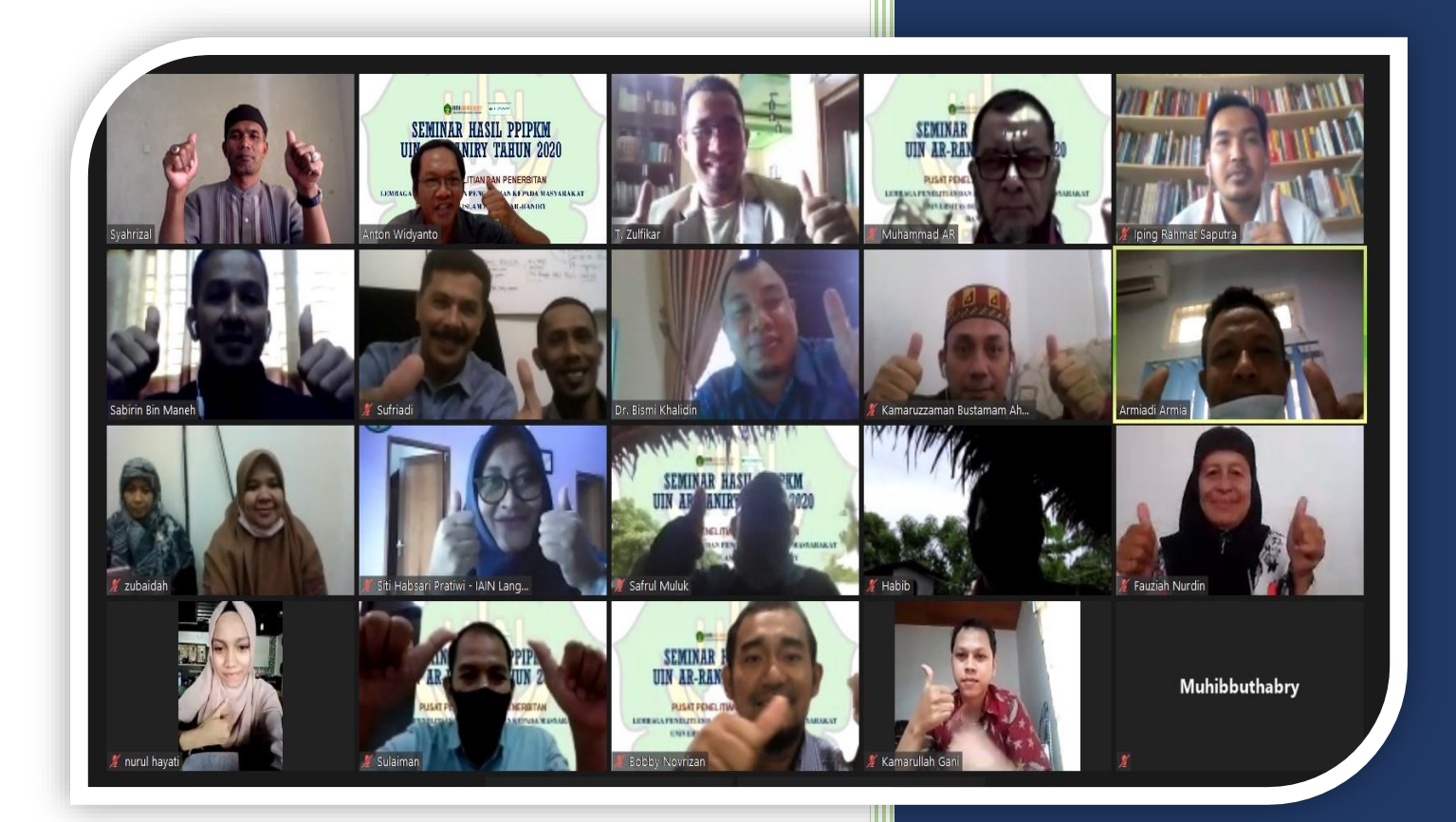

*Anton Widyanto Kapuslitpen LP2M UIN Ar-Raniry B. Aceh*

## **A. Langkah 1:**

- 1. Buka [https://litapdimas.kemenag.go.id](https://litapdimas.kemenag.go.id/)
- 2. Setelah terbuka, **TULISKAN email dan password** (Lihat Gambar 1)

**Gambar 1**

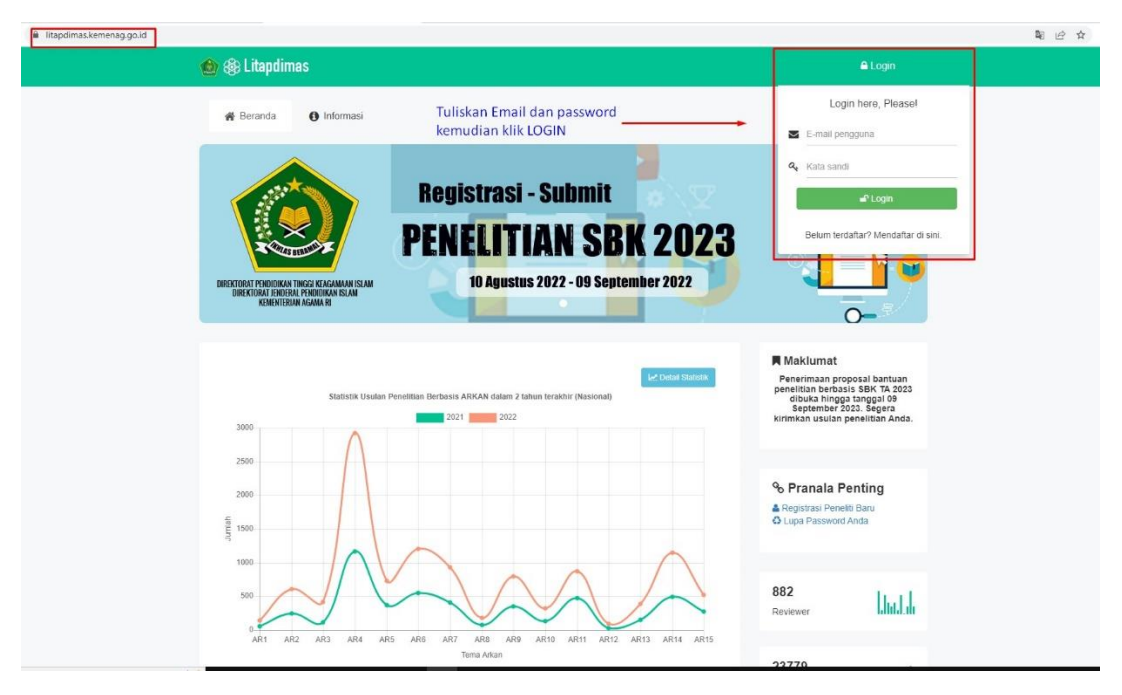

#### **B. LANGKAH 2:**

- 1. Klik Menu **PENELITI** (Lihat Gambar 2)
- 2. Selanjutnya Klik Menu **PROPOSAL** (Lihat Gambar 2)

**Gambar 2**

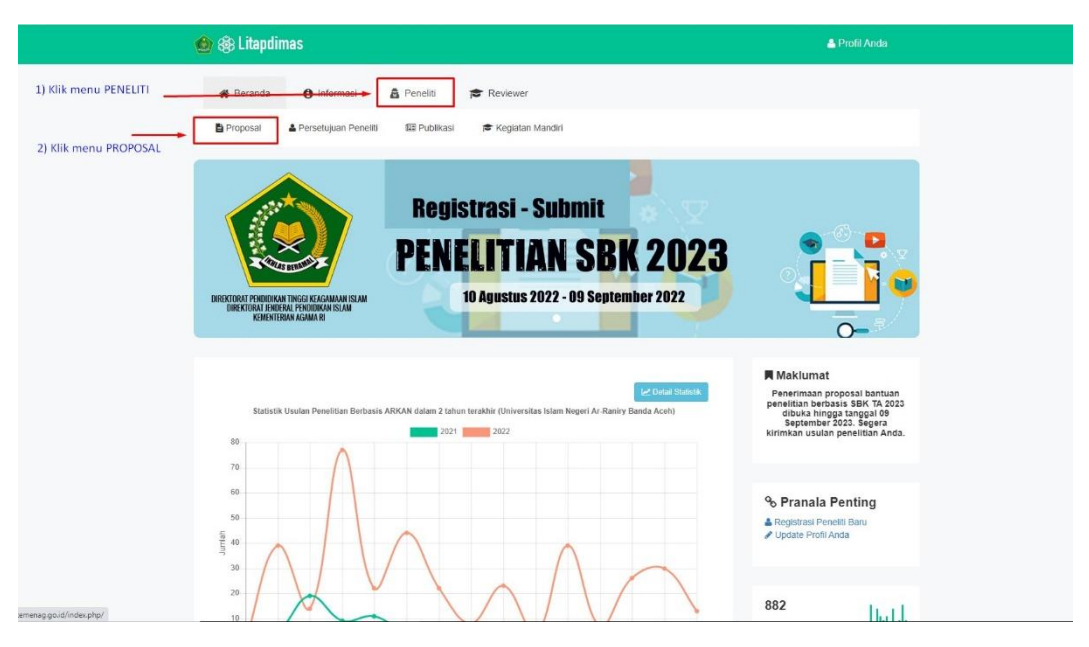

#### **C. LANGKAH 3**

Klik tombol di sebelah kiri tampilan **TAHUN PENELITIAN** yang sedang berlangsung/ berjalan (Lihat Gambar 3)

**Gambar 3**

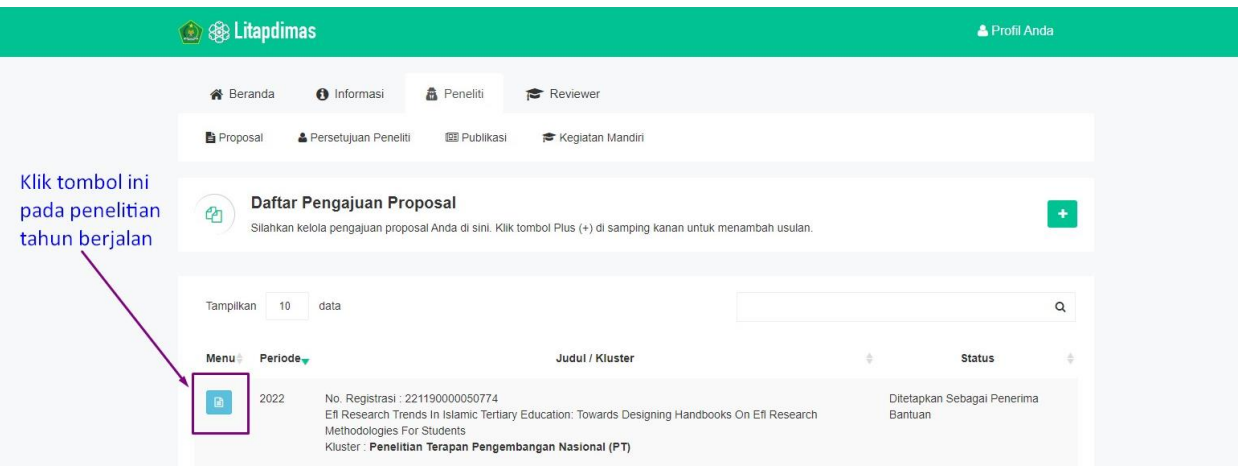

#### **D. LANGKAH 4: Mengunggah Narasi Laporan Antara**

- 1. Klik menu **LAPORAN & KEUANGAN**
- 2. Pada bagian **LAPORAN ANTARA/ PROGRESS**, silakan unggah **Dokumen Narasi Laporan Antara** (format silakan diunduh di Web Puslitpen atau melalui link:

[https://drive.google.com/drive/u/2/folders/17qhv1D88VUxTfXSna5RL5qo623Ym-0Bq\)](https://drive.google.com/drive/u/2/folders/17qhv1D88VUxTfXSna5RL5qo623Ym-0Bq).

- 3. Proses pengunggahan:
	- a. Klik CHOOSE FILE untuk memilih **Dokumen Narasi Laporan Antara** yang sudah dilengkapi dan tersimpan dalam perangkat peneliti (laptop/ komputer/ Smartphone);
	- b. Setelah itu, KLIK TOMBOL di bagian KANAN TAMPILAN layar (**Lihat Gambar 4**) untuk Mengakhiri Proses Unggahan (**Catatan Penting**: Jika TOMBOL ini tidak diklik, maka Dokumen yang sudah dipilih tadi TIDAK AKAN TERSIMPAN).

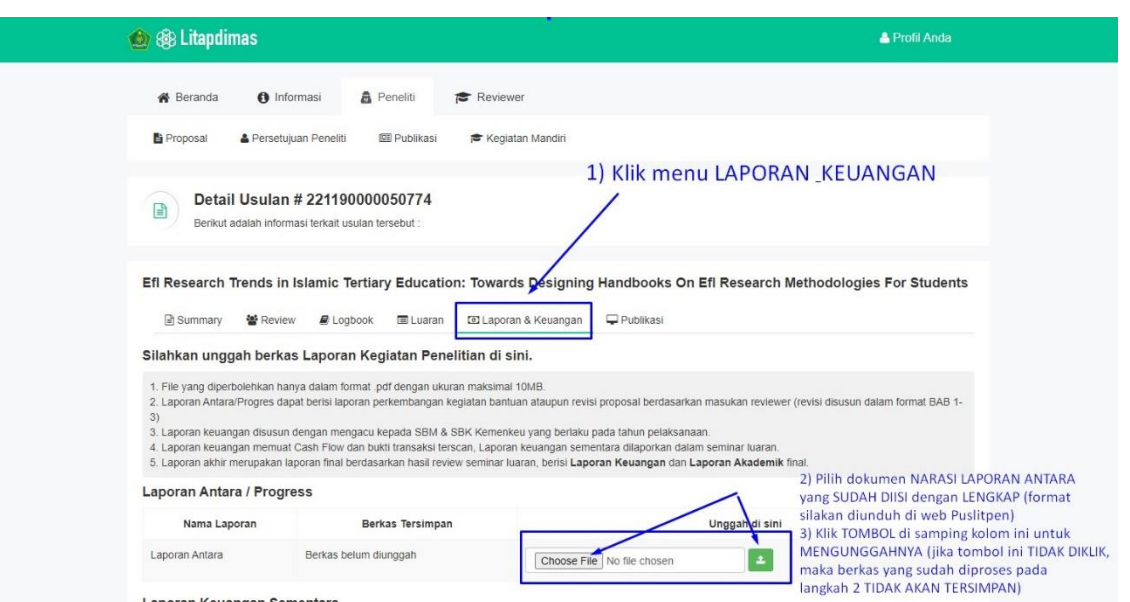

**Gambar 4**

Manual Laporan Antara Puslitpen LP2M UIN Ar-Raniry B. Aceh 2022 | 2

- **E. LANGKAH 5: Mengunggah Laporan Keuangan pada Laporan Antara** 
	- 1. Klik menu **LAPORAN & KEUANGAN**
	- 2. Pada bagian **LAPORAN KEUANGAN SEMENTARA (Lihat Gambar 5)**, silakan unggah **Dokumen Narasi Laporan Antara** (format silakan diunduh di Web Puslitpen atau melalui link: [https://drive.google.com/drive/u/2/folders/17qhv1D88VUxTfXSna5RL5qo623Ym-0Bq\)](https://drive.google.com/drive/u/2/folders/17qhv1D88VUxTfXSna5RL5qo623Ym-0Bq).
	- 3. Proses pengunggahan:
		- a. Klik **CHOOSE FILE** untuk memilih **Dokumen Laporan Keuangan** yang sudah dilengkapi dan tersimpan dalam perangkat peneliti (laptop/ komputer/ Smartphone);
		- b. Setelah itu, KLIK TOMBOL di bagian KANAN TAMPILAN layar (**Lihat Gambar 5**) untuk **Mengakhiri Proses Unggahan** (**Catatan Penting**: Jika TOMBOL ini tidak diklik, maka Dokumen yang sudah dipilih tadi **TIDAK AKAN TERSIMPAN**).

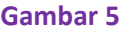

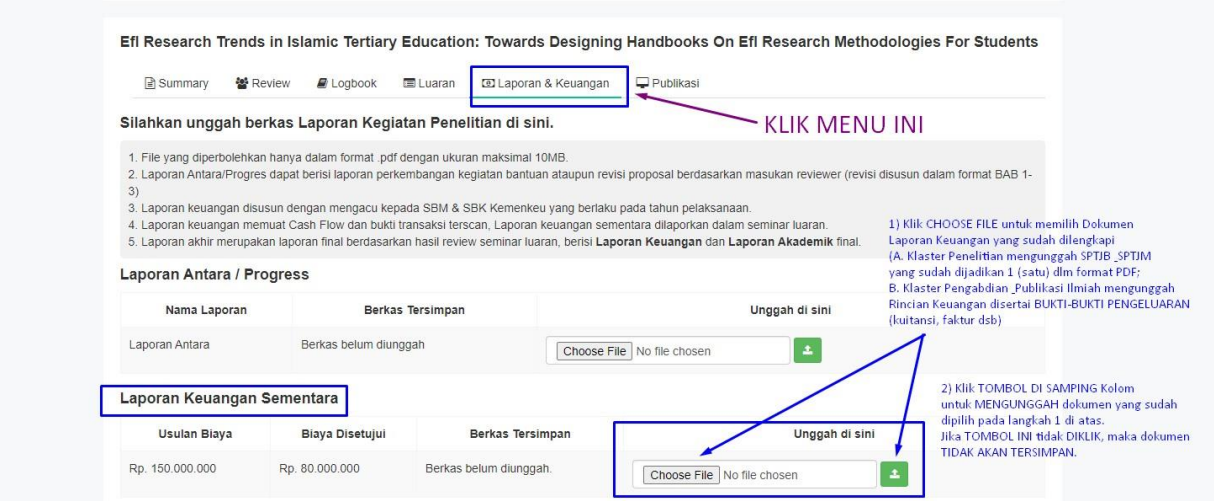

#### **F. LANGKAH 6: Mengisi Logbook Laporan Antara**

- 1. Klik menu **LOGBOOK**
- 2. Pastikan sebelumnya form Logbook sudah diisi oleh peneliti (**format silakan diunduh di Web Puslitpen atau melalui link[: https://drive.google.com/drive/u/2/folders/17qhv1D88VUxTfXSna5RL5qo623Ym-0Bq](https://drive.google.com/drive/u/2/folders/17qhv1D88VUxTfXSna5RL5qo623Ym-0Bq)**).
- 3. Silakan *Copy-Paste* **(Copas)** item *Logbook* dengan cara mengklik tombol **+TAMBAH** (satu per satu), dengan melangkapi setiap item tahapan sebagaimana terlihat di **Gambar 6**.

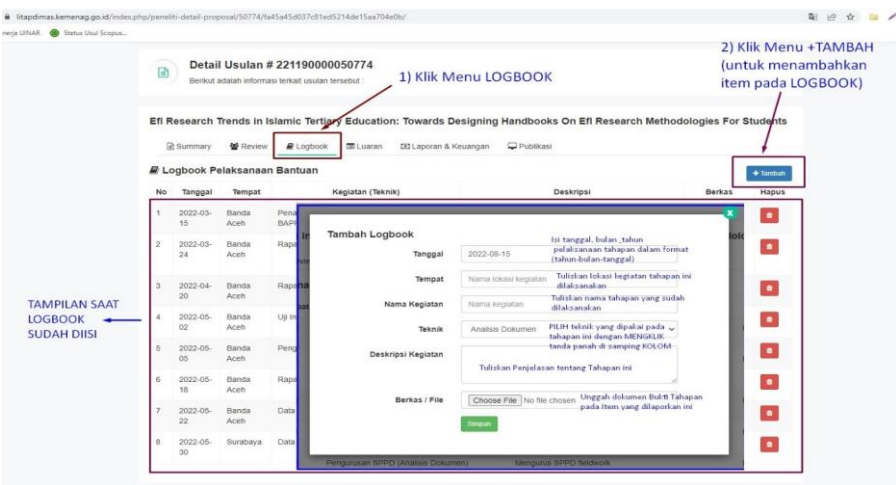

**Gambar 6**

## **DAFTAR TAUTAN PENTING PUSAT PENELITIAN DAN PENERBITAN LEMBAGA PENELITIAN DAN PENGABDIAN KEPADA MASYARAKAT UIN AR-RANIRY BANDA ACEH TAHUN 2022**

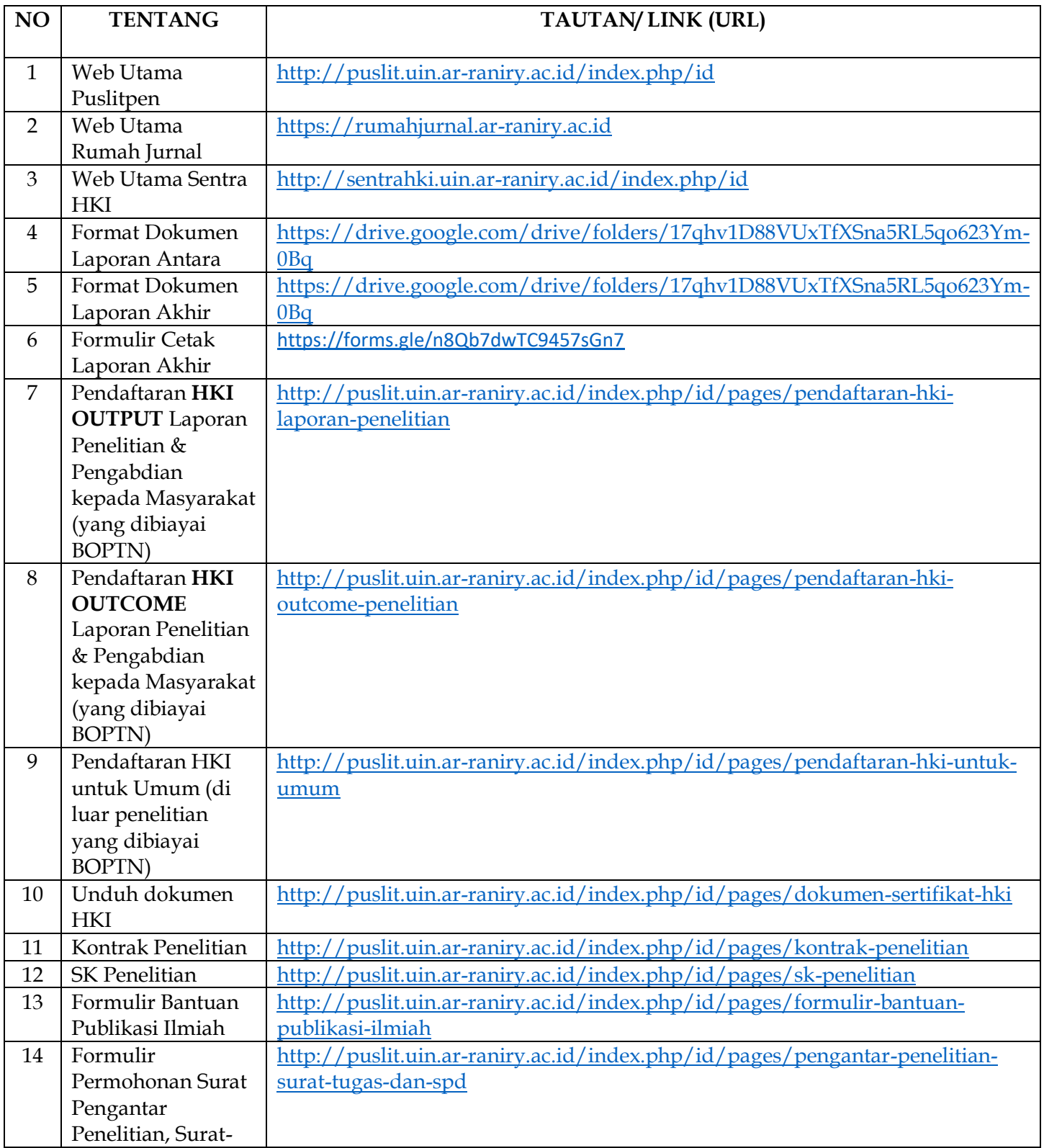

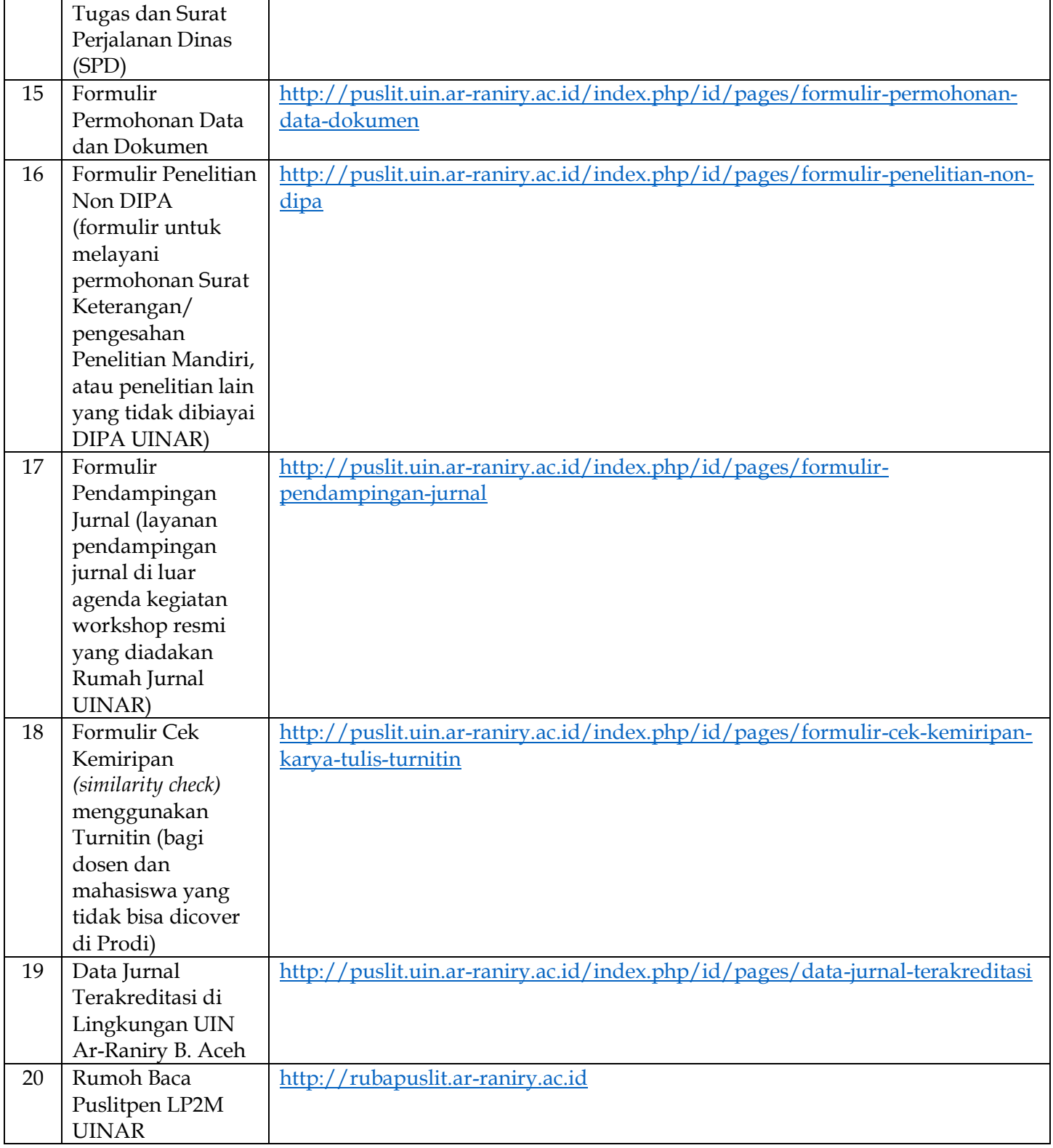

# Kepala Pusat Penelitian & Penerbitan LP2M UIN Ar-Raniry

## **Anton Widyanto**